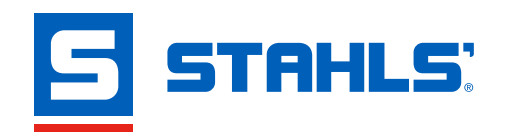

# **VINYL DESIGNER FAQ**

#### **Can I use the designer on a mobile device?**

Yes. The STAHLS® Vinyl Designer was built to work on any type of device so users can create and access their designs anytime.

#### **Can I upload my own font?**

No, the only fonts that can be used within the designer are available within in the font styles list.

#### **Can I upload my own designs?**

Yes! You can import your own design or image into the designer through **File < Import.** Import file type options: JPG, JPEG, SVG, PNG, PDF, EPS.

#### **Can I download the design and save it as a file?**

Yes! When you're done with your design, you can export and save it to your device files through **File < Export.** You'll have the option to export your design as the following file types: JPEG, PNG, DXF, PDF, SVG.

#### **Can a watermark be put onto the design so I can send to customers as a proof?**

Absolutely! When exporting your design as a JPEG or PNG file, you'll have the option to add a watermark and choose the resolution of the image.

#### **Who has access to my saved designs?**

When you save a design to your folder within the designer, only those who have access to your STAHLS® account can access your saved files.

#### **Can I use the designs with my vinyl cutter?**

Of course! All the designs were created to be used for heat transfer vinyl and pressure sensitive vinyl projects. Just choose a vector file option to export your design out as (DXF, PDF, or SVG), upload the file into your vinyl cutting software, and start cutting.

#### **Why can't I change the text in some of the templates?**

Designs with an "S" at the end of the name mean they are stock designs and the text and font style cannot be customized. Every template, including stock designs, allow you to change colors and size, add objects, and delete objects.

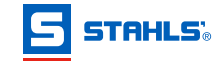

# **VINYL DESIGNER FAQ**

#### **How do I change the color of an object?**

Select the object and click the colored square on the properties bar to open the color wheel. Choose a color for your object from the available color palette.

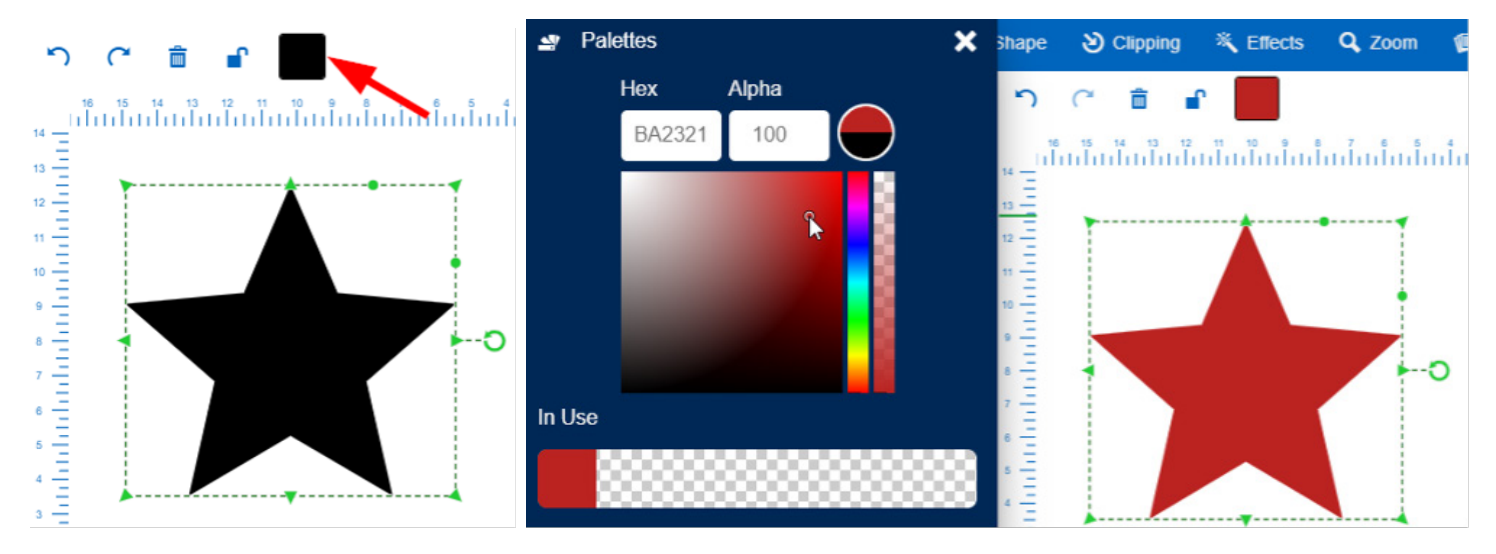

#### **How do I change the font style of the text?**

- 1. Select the text object you want to change
- 2. On the Menu Bar, select **Edit** ( $\angle E$ dit) and then choose **Font** ( $\angle F$  Font)
- 3. Browse through the available font styles and click on a font style to change the selected text.

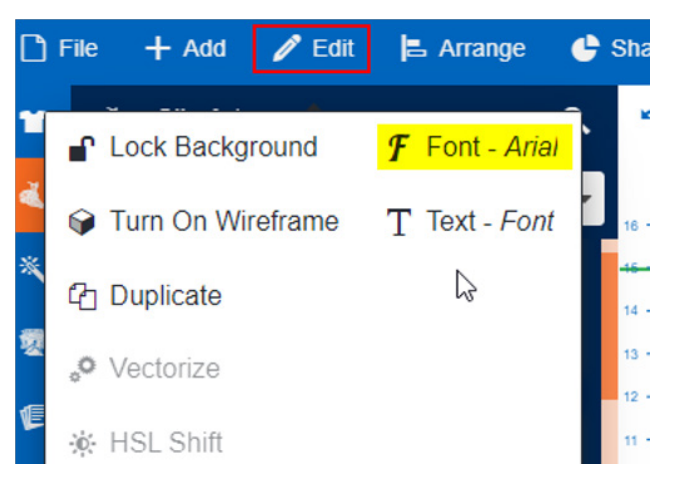

#### **How do I align separate objects?**

Alignment functions are available under the **Arrange** menu. Select your objects and choose to align them up to the left, right, top, bottom, center middle, or middle.

#### **How can I view the cutlines of my design?**

Under the **Edit** tab, select "Turn On Wireframe" to view your design in wireframe and see the cut lines. You can also turn on the wireframe view by clicking the cube icon on the properties bar when you don't have anything selected on your design canvas.

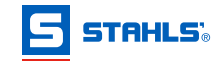

### **Can I re-size my design?**

Yes, all objects can be re-sized proportionally and non-proportionally. There are two ways to change the size of an object: (1) adjust the size manually or (2) type in the width and height wanted.

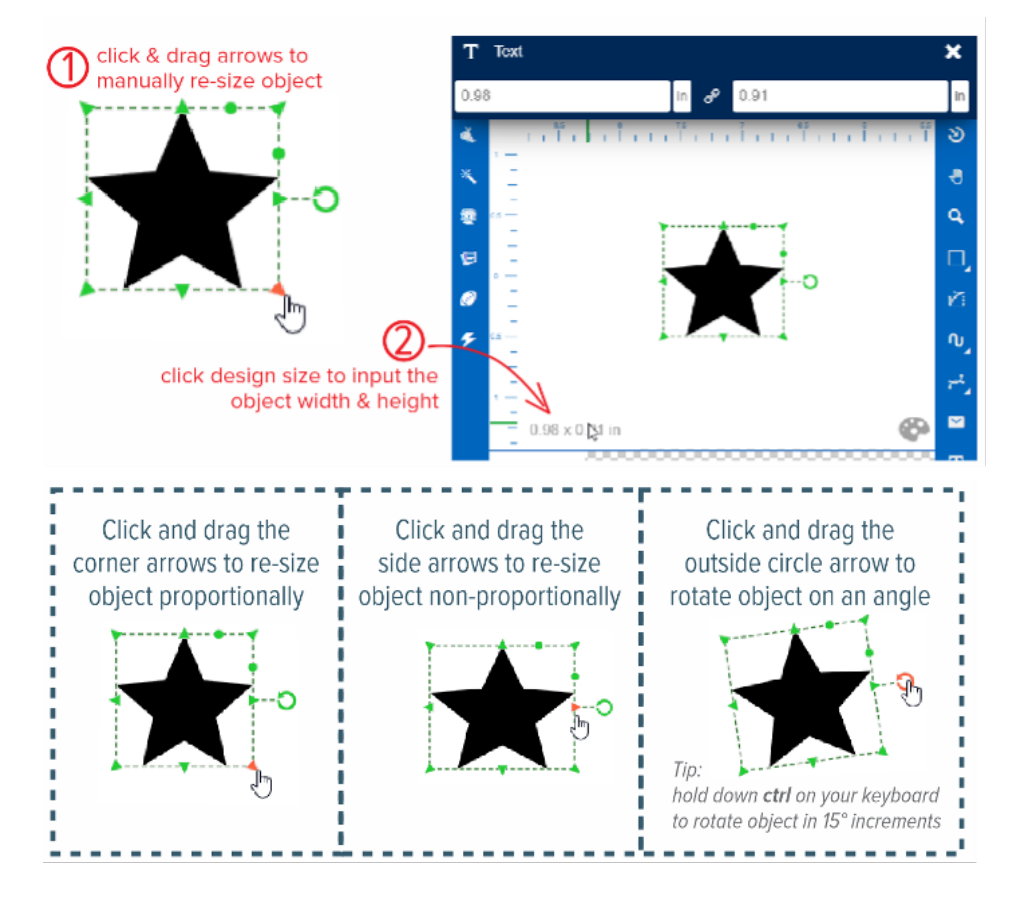

## **Can I add a background or outline color to my design?**

There are a variety of effects for text and clip art images, including inside/outside contours, circle text, curved text, block shadows, and envelope distorted shapes. Go to **Effects < +Add.** To adjust effect, select **Effects** and choose from the effect list in the dropdown menu. Simply scroll up or down on the dimension size to adjust the size or amount of the effect applied.

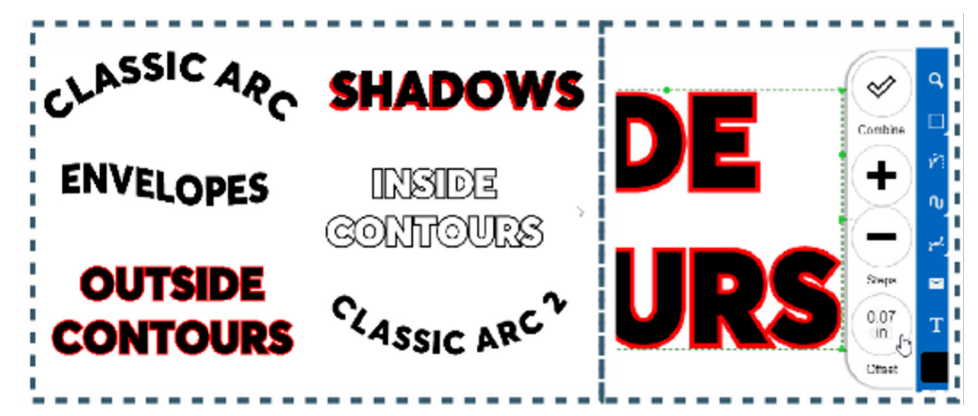

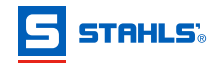